# CAL STATE APPLY

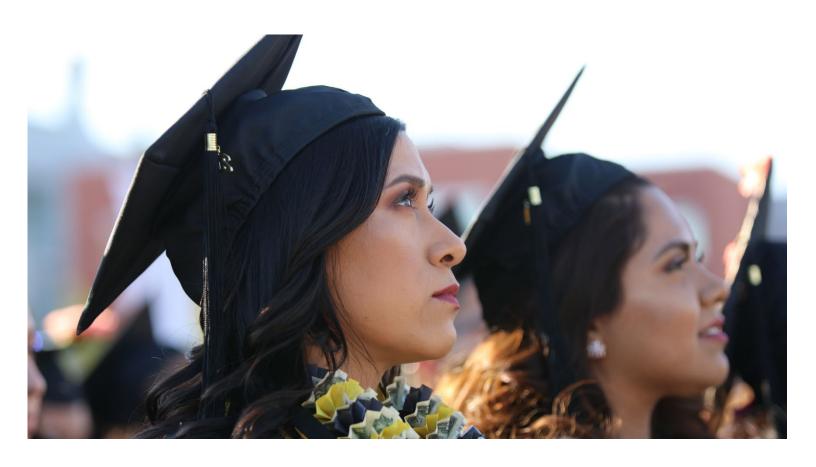

Transfer Application Guide 2022-2023

# **Table of Contents**

### Contents

| Table of Contents                                        | 2  |
|----------------------------------------------------------|----|
| NTRODUCTION AND PREPARING TO APPLY                       | 5  |
| What is Cal State Apply?                                 | 6  |
| When to fill out the application                         | 6  |
| How to apply                                             | 6  |
| About this guide                                         | 7  |
| About the Applicant Help Center                          | 7  |
| Required information and materials                       | 7  |
| FIRST STEPS IN YOUR APPLICATION                          | 8  |
| Setting up your Cal State Apply account                  | 9  |
| Reapplicants                                             | 9  |
| Completing your Extended Profile                         | 10 |
| Degree Goal                                              | 10 |
| Educational Status                                       | 11 |
| Returning Students                                       | 12 |
| US Military Status                                       | 12 |
| International Applicant                                  | 12 |
| Selecting the program(s) you will apply to               | 13 |
| Finding a program                                        | 13 |
| Selecting a program                                      | 13 |
| Reviewing your program selection(s)                      | 13 |
| How the information you enter is used                    | 14 |
| Overview: the four parts (quadrants) of your application | 14 |
| HIGH SCHOOLS ATTENDED                                    |    |
| My High Schools                                          | 16 |

| Steps to add your high school(s) to the application               |    |
|-------------------------------------------------------------------|----|
| Lower Division Transfer applicants                                | 17 |
| Graduation Status                                                 | 17 |
| Upper Division Transfer applicants without High School completion | 17 |
| ACADEMIC INFORMATION                                              | 18 |
| Academic Information                                              | 19 |
| COLLEGES ATTENDED                                                 | 20 |
| What to include for Colleges Attended                             | 21 |
| For college credit outside the United States/Canada               | 21 |
| Add a College of University                                       | 21 |
| Can't find your college/university?                               | 22 |
| Degree information                                                | 22 |
| Term Type and Tuition Status                                      | 22 |
| COLLEGE COURSEWORK                                                | 23 |
| What to include in College Coursework                             | 24 |
| Adding college coursework                                         | 24 |
| Adding a term                                                     | 24 |
| Enter a course                                                    | 25 |
| Tips for determining course transferability                       | 27 |
| Add additional terms/semesters                                    |    |
| Checking your transfer GPA                                        | 28 |
| Repeats and Academic Renewal                                      | 28 |
| How to enter grades for repeats and academic renewal              | 28 |
| Military Credit                                                   | 29 |
| Reporting your standardized test credit                           | 29 |
| STANDARDIZED TESTS                                                | 30 |
| Reporting standardized tests                                      | 31 |
| Reporting taken or planned standardized tests                     | 31 |

| GENERAL EDUCATION                                      |    |
|--------------------------------------------------------|----|
| Minimum grades required for the four (4) CSU GE        | 33 |
| Entering Authorized GE exceptions for high-unit majors | 33 |
| Matching your courses to CSU GE                        | 33 |
| CSU GE for International Transfer applications         | 34 |
| CSU GE for Lower Division transfer applicants          | 34 |
| SUPPORTING INFORMATION                                 | 35 |
| About Supporting Information                           | 36 |
| PROGRAM MATERIALS                                      | 37 |
| Program Materials                                      | 38 |
| SUBMITTING YOUR APPLICATION                            | 39 |
| Submitting your application                            | 40 |
| Review the Summary Page carefully before submitting    | 40 |
| Application Fee Waivers                                | 41 |
| Academic Updates for Fall Term                         | 41 |
| FREQUENTLY ASKED QUESTIONS                             | 42 |

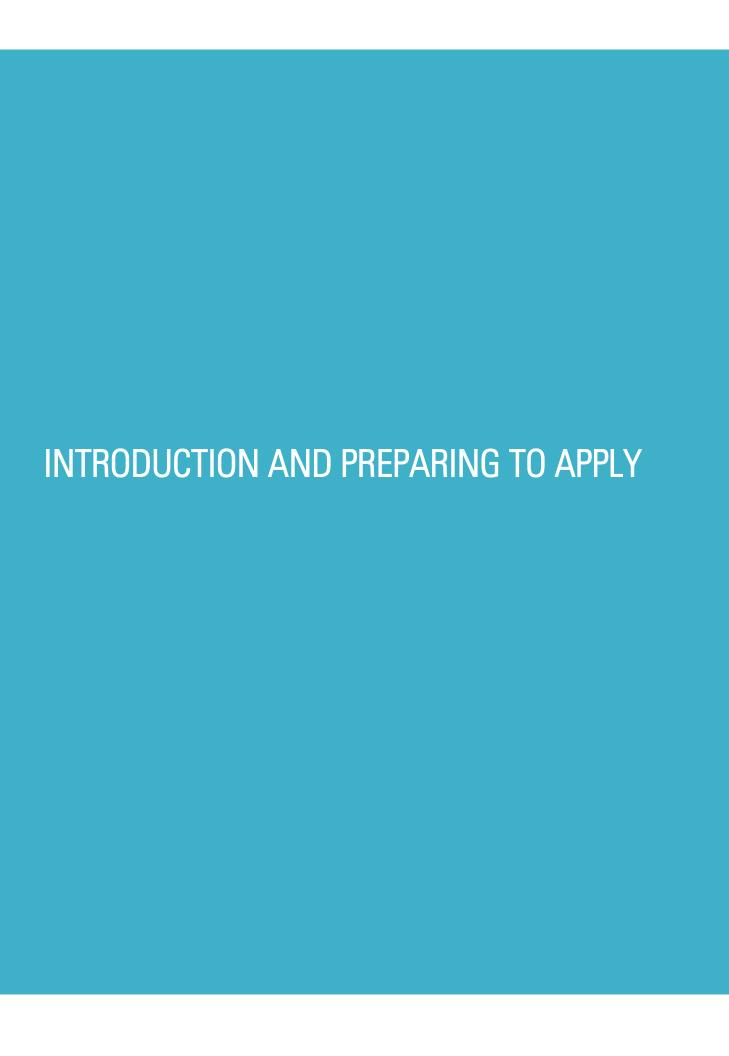

# What is Cal State Apply?

Cal State Apply is the Centralized Application System for all 23 campuses in the California State University (CSU) system. You only need to submit ONE Cal State Apply application even if you are applying to multiple CSU campuses (Note: each campus you apply to has a \$70 fee).

# When to fill out the application

Use this chart and the information below to help guide you on application deadlines:

| Term        | Application Opens | Application Priority Deadline |
|-------------|-------------------|-------------------------------|
| Fall 2022   | October 1, 2021   | November 30, 2021             |
| Spring 2023 | August 1, 2022    | August 31, 2022               |

Review the <u>Application Dates & Deadlines</u> information on calstate.edu/apply before starting your application to find out which programs are available for each term.

- Be sure to apply for the correct term. Do not apply before the "application opens" date listed in the chart above. A submitted application is only considered for the term which you applied.
- Deadlines vary from campus to campus, and not all campuses accept applications each term, nor
  for every program. For details, contact the campus admission office.
- There may be supplemental materials and/requirements you are asked to provide. Check the campus website(s) for more details and be sure to check your email regularly.

# How to apply

Start by visiting calstate.edu/apply. Then, click the term you are applying for in the drop-down menu.

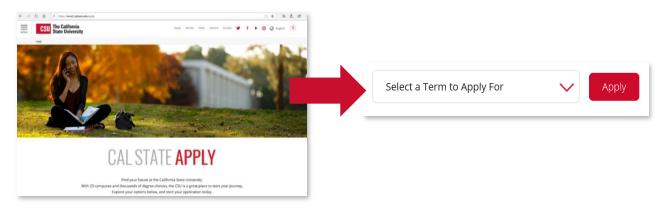

# About this guide

This guide walks transfer applicants through completing most parts of the Cal State Apply application, including: preparing to apply, first steps in your application, completing the Academic History, Supporting Information, and Program Materials quadrants (quadrants 2, 3 and 4), and lastly, submitting your application.

While some parts of the application may not be covered in this guide, you can find detailed help text within the Cal State Apply application and the **Applicant Help Center**.

### About the Applicant Help Center

Use this guide as a supplement to the instructions provided in the <u>Applicant Help Center</u>. To access the Applicant Help Center, click on your name in the upperright hand corner of the Cal State Apply application.

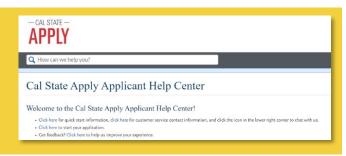

# Required information and materials

Be sure to have the following before you begin your application:

- ✓ Unofficial transcripts: You'll use these to enter all your completed, in progress and planned courses
- ✓ Your Social Security number, if you have one
- ✓ Your Citizenship Status
- ✓ Credit Card or PayPal account: Application fees are due at time of submission
- ✓ Annual income: Your parent's annual income if you are a dependent, your income if you are independent
- ✓ CCID / Campus ID: Required for Associate Degree for Transfer (AD-T) applicants from California Community Colleges (CCC). This should be listed on your transcript. For help, contact the CCC Help Desk (877) 247-4836.
- ✓ Information needed to apply to EOP (if applying)

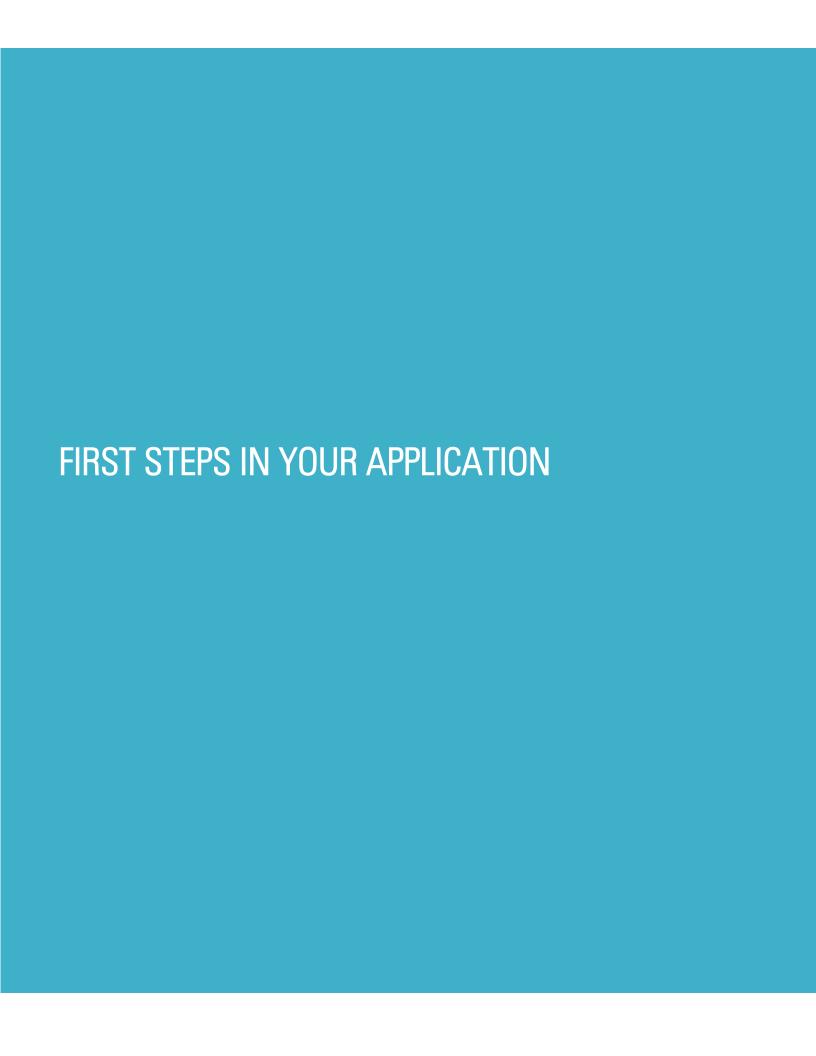

# Setting up your Cal State Apply account

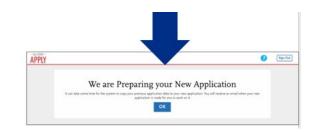

Once you've selected the appropriate term and hit "apply" from the Cal State Apply website, you will be taken to the application portal for that term.

Common mistake to avoid: Not checking the email address you provided. Official communication is sent via email regarding your application, admissions requirements, etc. Be sure you enter the email address you check regularly.

Create an Account

# Reapplicants

If you submitted or started an application during the previous application cycle, you will be prompted to confirm your profile information. You are then given the option to start a fresh application or copy application data from the previous application into the new application.

If you select Copy Application Data, you will then be prompted to select which sections of the application you wish to copy. Any data you entered previously for those sections will be carried forward and all information will be editable. After selecting Continue, the system will copy the previous data and send an email when the new application is ready.

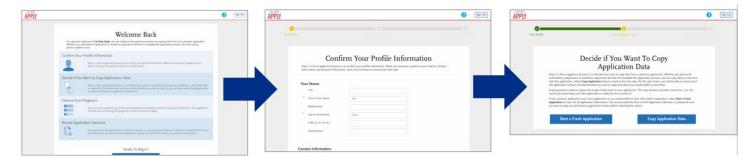

# Completing your Extended Profile

After creating an account you will complete the questions on the Extended Profile. Be sure to answer questions on the Extended Profile correctly. The answers you provide on the Extended Profile determine what question blocks (tiles) appear for the remainder of the application and what programs (majors) are available for you to choose.

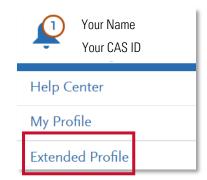

Come back to your questions on the Extended Profile any time if you need to make corrections by clicking your name on the top right-hand corner.

### **Degree Goal**

All transfer students should select First Bachelor's Degree for "what degree you are applying to?" You will then be asked to select the appropriate educational status. Use the references below to help you answer.

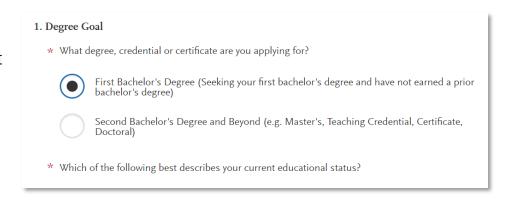

#### **Educational Status**

Use the information below to accurately answer "what is your current educational status?"

Associate Degree for Transfer (AD-T) means you have earned or will earn an approved Associate of Arts for Transfer (AA-T) and Associate of Science for Transfer (AS-T). This is <u>not</u> a standard AA or AS degree. If you have earned a standard AA or AS degree but <u>not</u> an AA-T or an AS-T, follow the prompt above to identify yourself as an Upper Division Transfer applicant. AD-T applicants should select the following:

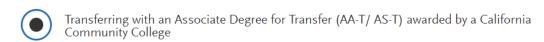

Upper Division Transfer (UDT) applicants have completed 60 or more semester credits (equivalent to Junior or higher), and Lower Division (LDT) applicants have completed *less* than the 60 credits.

Credit/hour totals are not based on how many are earned at the time of you completing the application. Instead, the credit/hour totals that determine UDT and LDT status are based on how many transferable credits will be completed before the start of the CSU term you are applying for.

For example, you are applying for Fall 2022. If, by the start of the Fall 2022 term, you have earned greater to or equal to 60+ semester hours/credits or 90 quarter hours/credits, you are an Upper Division applicant. If less, you are a Lower Division applicant.

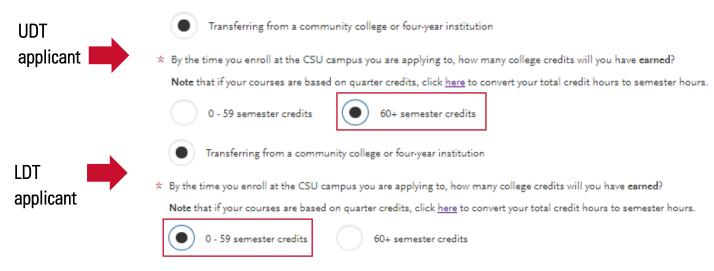

### **Returning Students**

A returning student is someone who previously attended a CSU campus, left, and are now applying to return to the <u>same</u> CSU campus they had previously attended. Select Yes if it applies to you. Then you will be prompted to select the campus and enter your Campus ID. If you are not a returning student, select No and proceed.

### **US Military Status**

If you have never served in the United States Military, select "No. I have not served in the US military." Otherwise, select the appropriate response from the drop down menu.

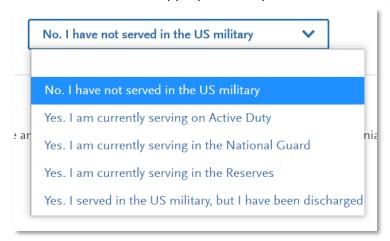

### International Applicant

If you have or will require an F1 Visa (student) or J1 Visa (exchange) to study at the CSU, select Yes. If not, select No. Applicants who answer No will be prompted to select the state of their permanent home.

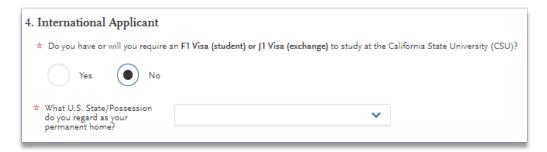

Common mistake to avoid: Checking yes classifies you as an international applicant. U.S. Citizens, legal residents, and other visa holders should select No.

# Selecting the program(s) you will apply to

After you complete your Extended Profile, you will be taken to the **Add Program** page where you can select the specific program(s) you will apply to.

### Finding a program

You can begin by typing in a campus name or a program (major) in the search box. You can also use the filters to narrow down your search quickly.

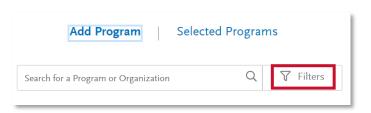

### Selecting a program

Once you have found a program you wish to apply to, click the plus sign to the far left of the program name. This will add it to your application. Common mistake to avoid: Applying to the wrong campus. Check the entire name of the campus and program carefully.

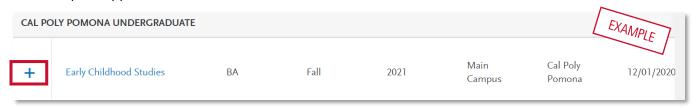

You can apply to as many campuses as you wish, each with a \$70 application fee, but note you can only apply to <u>one</u> program per campus. Once you are done making your selection(s), click Continue.

Note that some campuses will require that you select an alternate major.

### Reviewing your program selection(s)

Before moving on, review your program selections. This page shows you all programs you are applying to, the status of the application, and total fees due at submission. You will review this information again later on the **Submit Application** tab to ensure you are ready to submit.

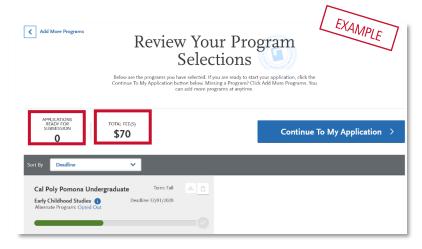

# How the information you enter is used

The CSU uses self-reported coursework to calculate an overall GPA and to determine admission eligibility. Failure to report all coursework completed may adversely affect admission eligibility and could result in a denial decision.

# Overview: the four parts (quadrants) of your application

The remainder of the application is under the My Application tab, and includes four parts (quadrants). Each quadrant has a status that shows where you are with completing the quadrant. You must complete all sections in the first three (3) quadrants to submit your application; the fourth quadrant depends on the program(s) you are applying to.\*

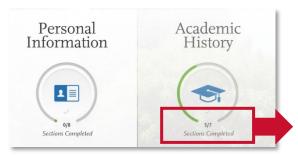

This shows your progress towards completing all the required information for this quadrant.

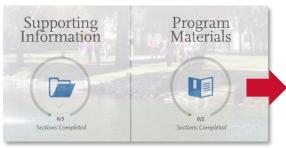

\*Don't skip the Program Materials section. Even if it appears complete, be sure to click and read the Program Materials quadrant as there is usually important information about the program(s) you are applying to in this section.

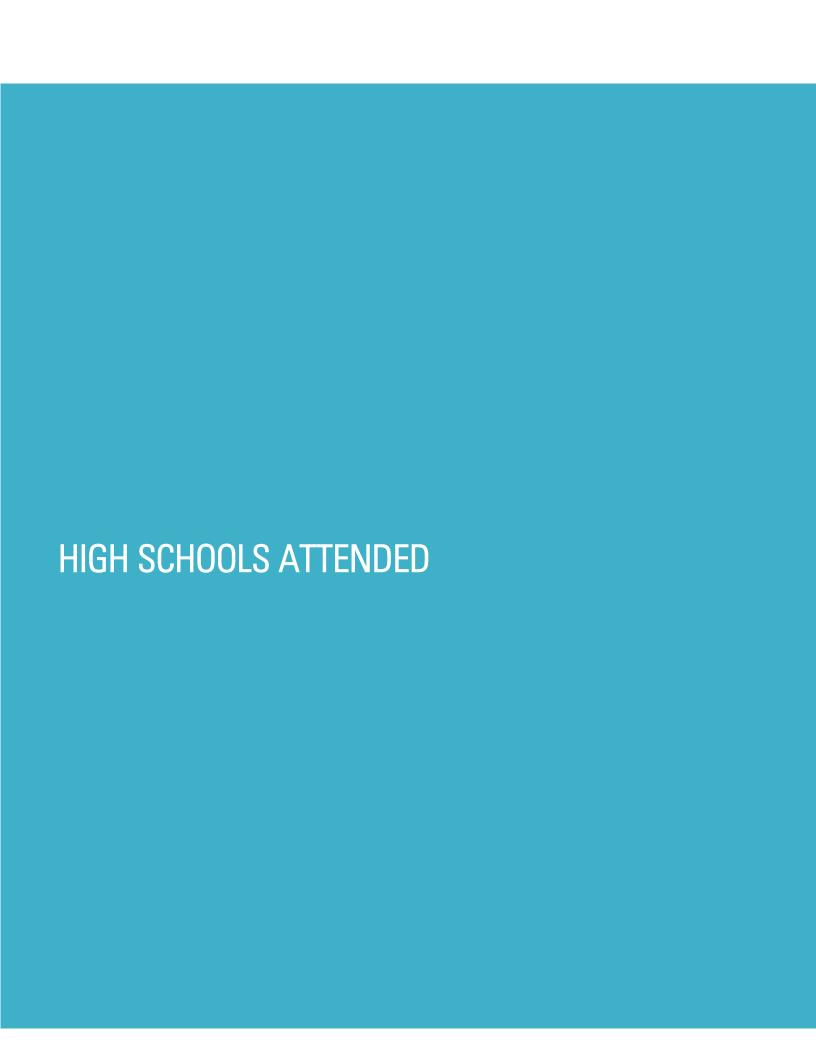

# My High Schools

Add **up to** five (5) high schools attended, from grades 9-12. Add each high school you attended individually. Do not add middle school, nor colleges attended in this section.

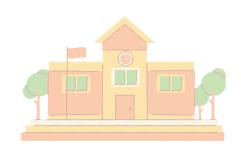

If you attended **more** than five (5) high schools:

- List the schools where you have completed *most* of your courses.
- After submitting your application, you must contact each campus to which you've applied to
  provide additional information regarding the additional high schools attended.

If you have attended a high school/secondary school outside of the country:

Enter the name, location and dates of attendance. In the next section (Academic Information) you
will be asked to complete additional information.

### Steps to add your high school(s) to the application

STEP 1 — Click Add a High School.

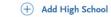

STEP 2 — To narrow your search, enter Country. Enter either State, city, zip code, or CEEB code.

STEP 3 — In the High School Name field, begin to enter your high school's name. Click on the appropriate school as it appears.

STEP 4 — If you attended a home school, click on the Home School tab. Manually enter the name of your home school, associated school or organization.

STEP 5 — Enter the dates you attended the school. Incorrect attendance dates will prevent you from entering coursework on the High School Coursework part of the application.

STEP 6 — Select your high school's term type. Use **the term type guide** to determine your high school's term type. Note that if your high school offered courses that have various term

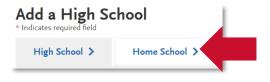

#### Term Type Guide

How many grades does your high school give you per course each academic year?

1 grade given = Full year term type

2 grades given = **Semester** term type

3 grades given = Trimester term type

4 grades given = Quarter term type

types, or had converted term types during your attendance then you must report the high school once for each term type.

#### HIGH SCHOOLS ATTENDED

**Not seeing your high school on the list?** Try entering any abbreviations of your school's name or attempt a second word in your school name. If the name of the school still does not appear, you may manually enter. If you are reporting a California high school, manually entering your high school is not recommended.

### Lower Division Transfer applicants

Lower division transfer (LDT) applicants must enter all high schools attended and complete the High School Coursework and A-G Matching tiles in the Academic History quadrant. These two tiles only show on the application for lower division transfers. For information regarding LDT admission requirements see the Cal State Apply website and the Freshman Coursework Entry Guide for instructions on how to enter high school courses and complete the A-G Matching section.

### **Graduation Status**

If you have received or expect to receive a **high school diploma**, select that option. Then, select the school granting you the diploma. Enter the date you received/expect to receive the diploma.

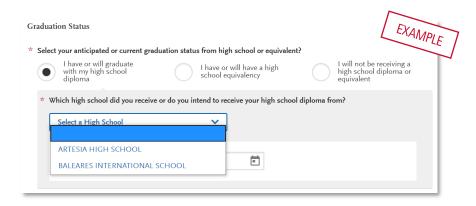

If you have or will have received a **high school equivalency (e.g. GED, HiSET, or TASC),** select that option. Then, enter the date you received/expect to receive it by clicking on the calendar icon. Use the left or right arrows to change the year. Once you are in the correct year, select the appropriate month.

### Upper Division Transfer applicants without High School completion

Upper division transfer applicants (transfers with 60 or more semester college credits) are <u>not</u> required to have a high school diploma or equivalent. If you are an upper division transfer applicant that attended a high school but did not graduate, enter the high school and dates of attendance. Then select "I will not be receiving a high school diploma or equivalent".

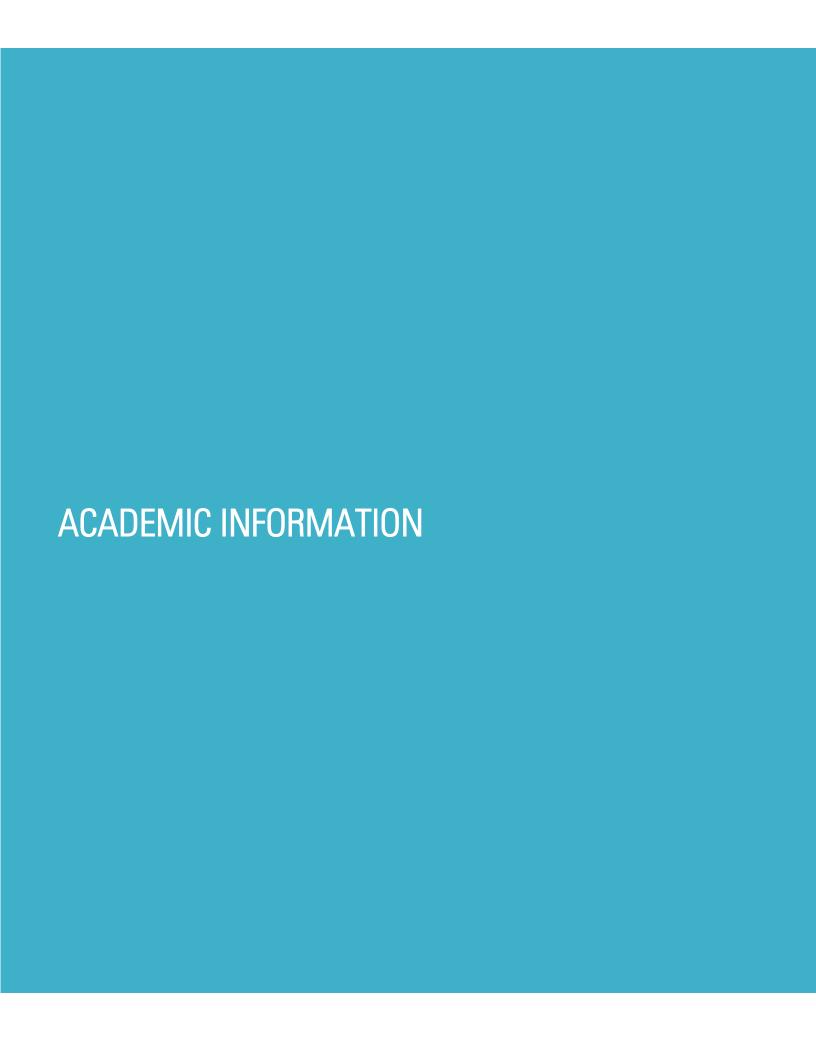

### Academic Information

If you have not and **do not** expect to earn a high school diploma or high school equivalency, please select that option.

If you have not attended high school/secondary school outside of the United States:

- Select No.
- You are complete with this section and may move onto the next section of the application.

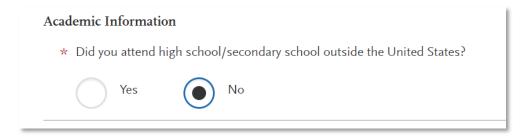

If you have attended high school/secondary school outside the United States:

- Select yes.
- List your Academic Performance (High School GPA, Standing, Percentage, etc.).
- List the name of Degree/Diploma (e.g. Diploma, A-Level, Abitur, Certificado).

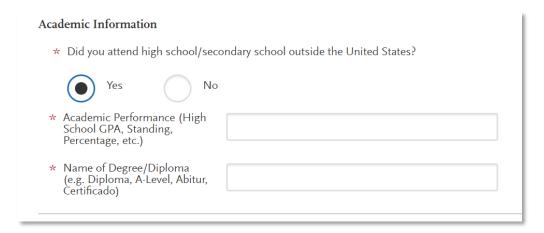

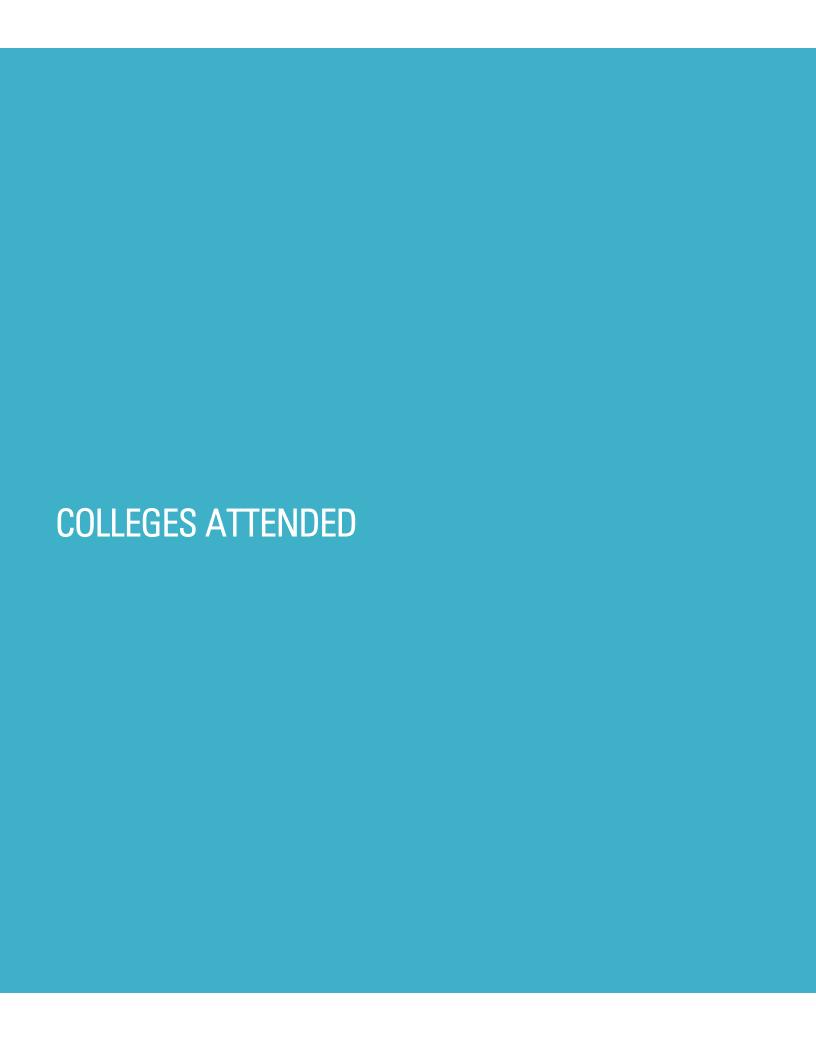

# What to include for Colleges Attended

Complete this section carefully and do not click Save until you have reviewed the information you entered. You cannot edit previously entered colleges and universities once you've saved.

In this section you will add <u>all</u> colleges/universities attended.

- For each college/university entered include any degrees awarded or will be awarded.
- Report each college only once, regardless of the number of degrees earned or gaps in dates of attendance.
- Include international post-secondary colleges\* and U.S. colleges you attended regardless of accreditation status.

### For college credit outside the United States/Canada

For a college/institution outside the United States/Canada, you will be given the option to upload an unofficial copy of your transcript. This is **not** required but will help speed the processing of your application.

# Add a College of University

Follow these steps for each college/university you've attended or are currently attending.

STEP ONE - Select Add a College or University.

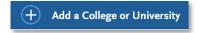

#### STEP TWO — Type in the name of the college/university.

Begin typing the full institution name. The system will display results that match the information. Select the correct matching institution.

Additional matches may be further down the list. Scroll down using your mouse or the down arrow to see potential matches.

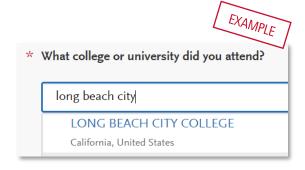

### Can't find your college/university?

The lookup table includes all domestic and international institutions with a College Board CEEB code. If you are unable to find your institution, verify the name is entered without abbreviations and matches the official name on your transcript. If the institution is still not found, select "Can't find your school" and complete the additional information requested.

### Degree information

Identify whether or not you completed (Degree Awarded) or will complete (Degree In Progress) an associate degree or other degree(s) prior to transfer. If yes, you will be asked to provide details on the type of degree, date earned/will earn, your major, minor, and whether you had a double major.

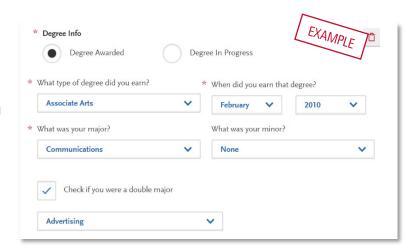

If you identified yourself as an Associate Degree for Transfer (AD-T) student in the Extended Profile questions on your application, then be sure to select the appropriate degree from the list here — either an Associate of Arts for Transfer (AA-T) or an Associate of Science for Transfer (AS-T). You should not select these options if you have not completed or will not complete an approved Associate Degree for Transfer (AD-T).

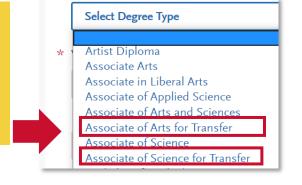

### Term Type and Tuition Status

Select the type of term the college/university used while you attended. Refer to your college transcript term headers or transcript legend for assistance with identify the term type.

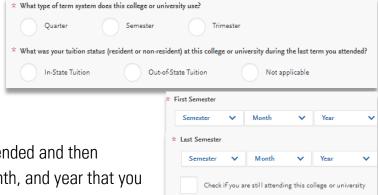

Designate the tuition status during the last term attended and then provide dates of attendance, selecting the term, month, and year that you first attended and your last attended. If you are still attending, be sure to

check the box "Check if you are still attending this college of university" under the Last Term drop downs.

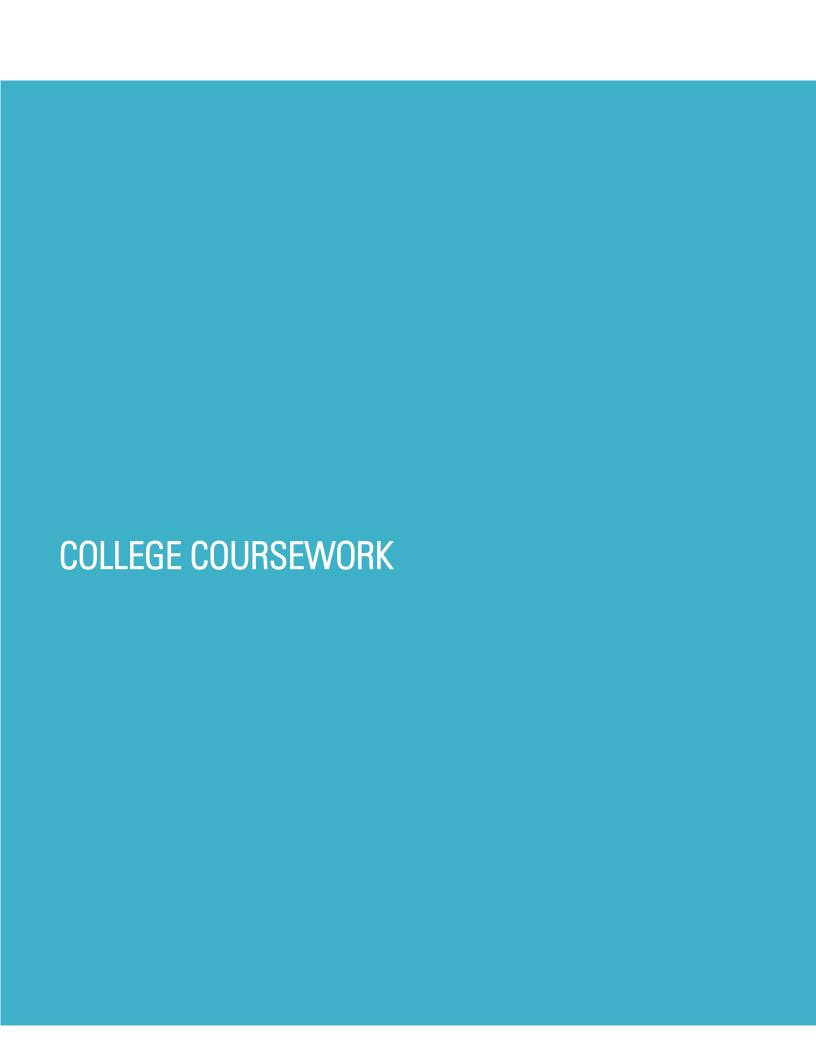

# What to include in College Coursework

Complete the College Coursework section by entering <u>all</u> college courses you've taken, have planned, or have in progress. This includes non-transferable courses and repeated courses. College Coursework for foreign institutions is not required.

Use official copies of your transcripts and enter courses carefully as they appear on your transcripts. Initial admission eligibility determination is made based on applicant reported courses and grades. Domestic undergraduate degree applicants are required to enter <u>all</u> college coursework based on transcript information as it appears on the transcript.

# Adding college coursework

On the College Coursework main page, you should see each college/university you entered into the Colleges Attended section. Under the college/university name, you will have a progress bar and a Start button. Hit the **Start** button to begin entering courses for that college/university.

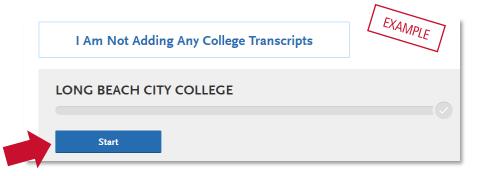

### Adding a term

You will enter your courses by term.
Start by adding your first term.
Depending on the term type you selected in Colleges Attended, it will prompt you to add a semester, trimester, or quarter (example shows "add a semester")

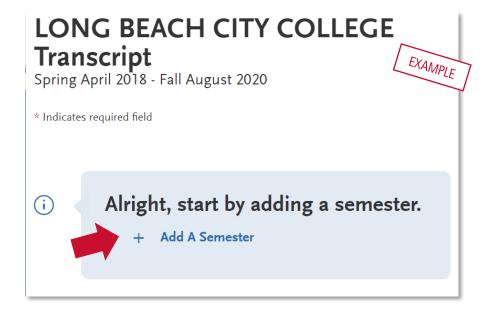

Then, enter term, year, academic status and completion status.

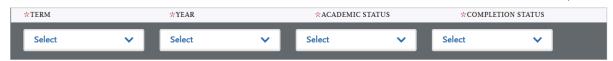

- <u>Term and Year:</u> The options that appear are based on information you entered in the Colleges
  Attended section. If you are still attending the college/university, future years display to allow
  entry of in-progress and planned courses, If the year is missing you can go back to Colleges
  Attended to update the dates of attended for the college/university.
- Academic Status: Corresponds to the number of credits completed at the time you began that term. Use the guide on the right to help determine academic status. For any courses that were taken outside of the typical academic statuses, select Freshman.

Freshman: 0-29 semester credits
Sophomore: 30-58 semester credits
Junior: 60-89 semester credits
Senior: 90+ semester credits

Enter course information for the term line by line, following the sequence of the transcript copy you are using for reference. Complete all fields for a course before selecting to add another course. After each line, select "Add A Course" to continue entering courses for the specified term.

#### Enter a course

Enter course information for the term line by line, following the sequence of the transcript copy you are using for reference. Complete all fields for a course before selecting to add another course. After each line, select "Add a Course" to continue entering courses for vour courses are entered for that term.

+ Add A Course

+ Add A Course

STEP ONE — Click Add a Course to add courses for that term.

STEP TWO — Enter the course code.

- Department prefixes (Subject) and course numbers must exactly match what appears on your official transcript. Do not enter any space between the subject and the number (e.g. enter "BIO2," not "BIO 2")
- As you type in the course, those listed in the ASSIST transferable course table appear in the drop-down list.
- If your course does not appear on the drop-down list automatically, manually enter the course subject and number exactly at it is listed on your transcript.

#### STEP THREE — Enter the course title.

- Course title and course credits will pre-populate if selected form the Course Code results list (previous step).
- If you manually entered a Course Code, you must also manually enter the Course Title.
- This box allows you to enter the full title even though only part of the title is visible on the screen.

#### STEP FOUR — Select the course subject area.

- Select the subject area from the drop-down list. In most cases, it is the same as the Course Code entered before.
- This field does not default with a value so make sure you select a subject for each course line as you cannot save the page without entering this information.

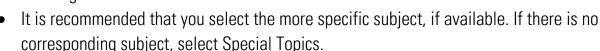

#### STEP FIVE — Enter the course credits exactly as they appear on your transcript.

- Enter the first digit, and then use the pulldown to select the decimal value.
- If credits automatically populate from Course Code entry earlier, doublecheck that the values match what is listed on your transcript. You may need to adjust credit amounts for variable credit courses.

STEP SIX — Enter the **grade** exactly as it appears on your transcript, including any pluses or minuses. All attempts and grades should be included.

- Enter Pass grades as "P" and Credit grades as "CR."
- EW grades should be entered as "EW" per the transcript.
- If your grades are listed as "BA," "CB," or "DC," you must list them as "AB," "BC," and "CD" in order for the system to recognize them (higher grade <u>first</u>).
- If your grades are listed as numbers (e.g., 93), enter them exactly as they appear on your transcript.
   They will automatically convert to the equivalent CAS letter grade.
- If you have repeated courses or Academic Renewal courses to report, see this section of the guide for details.
- The CAS Grade populates automatically. This allows us to standardize your coursework for all programs and cannot be edited.

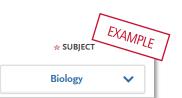

\* COURSE TITLE

Environmental

EXAMPLE

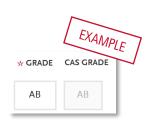

EXAMPLE

00

STEP SEVEN — Click the checkbox if the course is CSU transferable. Generally, most courses from other CSUs, UCs, and private universities are CSU transferable. Mark the transferable box for these courses even if you are unsure. This box is defaulted to be unchecked so you must check the box to note the course is transferable.

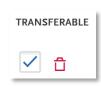

Be sure to click Save.

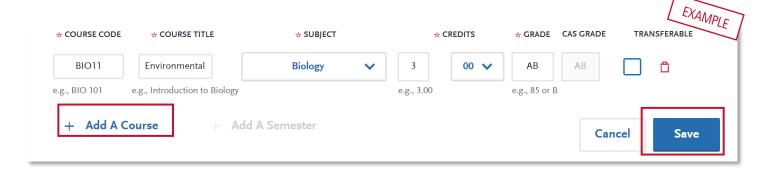

### Tips for determining course transferability

- Generally, most courses from other CSUs, UCs, and private universities are CSU transferable.
- California Community College students can use ASSIST.org to view CSU transferability.
- Course numbering system on the back of the transcript or in course catalog often indicates college level, bachelor degree applicable courses.
- CCC course catalog may indicate CSU in the course description.
- Does not include college preparatory or remedial level coursework.

#### Add additional terms/semesters

Select "Add A Semester" to add courses for another term. Repeat steps until all terms have been entered.

For terms that are in progress or planned, select In Progress/Planned in the drop-down box in the term header. Grades are not required for in progress or planned terms.

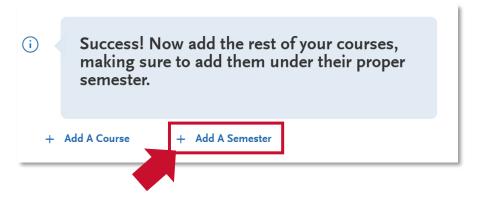

#### COLLEGE COURSEWORK

Once coursework entry is completed for all reported colleges, double check your information by visiting the main page of the College Coursework section (click "College Coursework" on the left). Run through these steps to make sure you've reported everything accurately. Remember, no changes can be made to coursework entry once you submit your application.

- Compare the information to your transcript. Make sure to enter ALL courses with correct unit and grade values. This includes non-transferable courses, withdrawals and repeats.
- Verify the Transferable box selection for all transferable courses, regardless of grade entered.

### Checking your transfer GPA

Once all coursework has been entered you can preview your Transfer GPA by selecting Calculate my Transfer GPA at the top right of the main College Coursework page. If you add additional courses, you can recalculate.

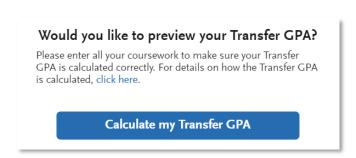

# Repeats and Academic Renewal

For admission purposes, the CSU honors "the grading policies of the institution where credit was earned by accepting official transcript entries including those reflecting academic renewal, repeat, and incomplete grades" (Admission Handbook 2020-2021).

### How to enter grades for repeats and academic renewal

**Repeats**: If transcript identifies the course as repeated and excludes the course from the college/institution GPA, enter a grade of "RP," unless the repeat is in progress. If a repeat is in progress, the original grade is reported.

**Academic Renewal:** If your college offers academic renewal, use a grade of AR for courses noted as such on the transcript.

# Military Credit

Applicants can upload copies of the DD214 and Joint Services Transcript in the Documents area of the application (Program Materials tile). Credit awarded for the military service and training is not entered under College Coursework. Campuses will review the uploaded documentation and request official copies later on in the admission process if needed.

If the community college is applying military credit to meet the 60 credit minimum for transfer and/or associate degree credits, those may be entered as one course under the community college course entry as follows:

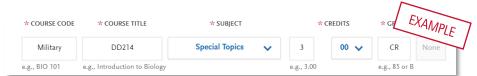

Course code: Military
Course Title: DD214
Subject: Special Topics

**Credits:** Enter 3 - 6 credits depending on the value assigned on the community college

transcript. **Grade:** CR

# Reporting your standardized test credit

Enter credit awarded for AP, IB, CLEP or other exams noted on the primary college transcript as coursework. Add test credit to first term of attendance. The application will then include earned test credit in calculated transfer credit totals and allow you to apply it towards the eligible GE area in the General Education section.

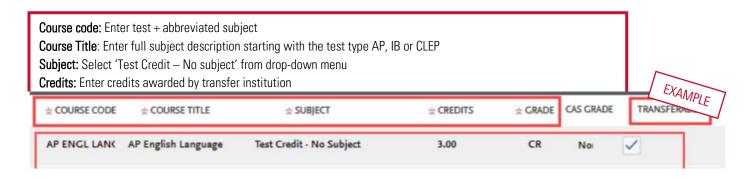

YOU MUST REPORT TEST CREDIT IN BOTHCOLLEGE COURSEWORK AND STANDARDIZED TEST SECTIONS.

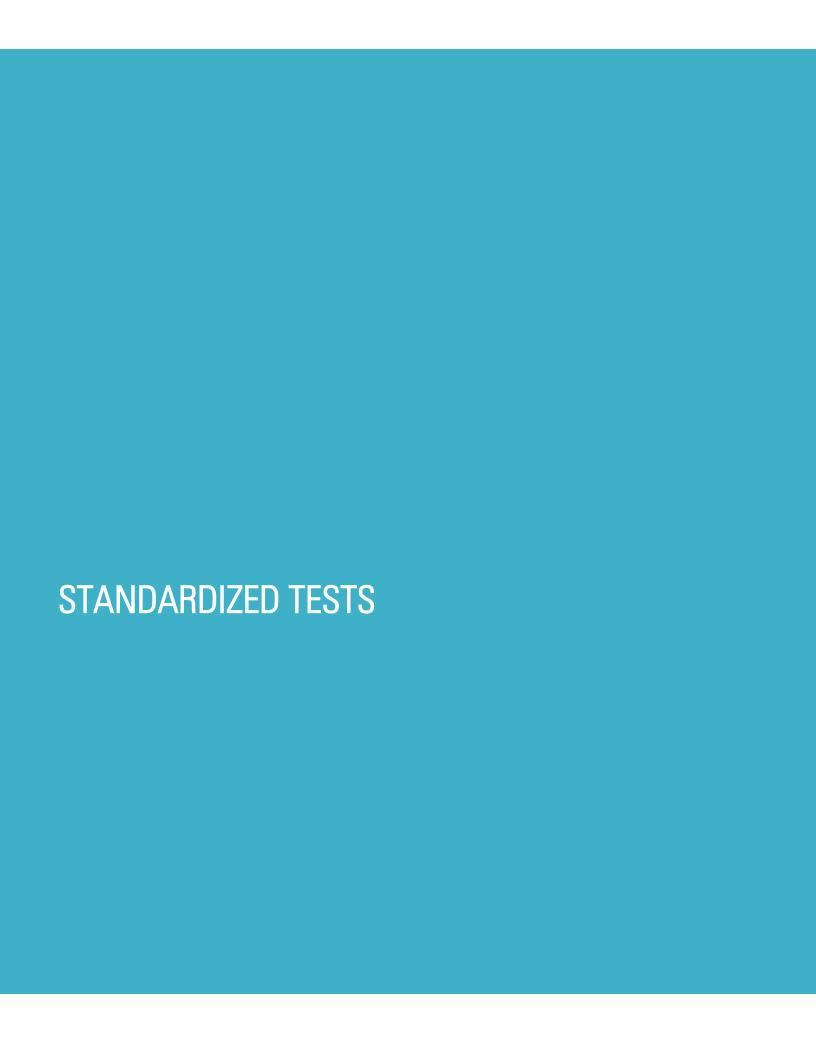

### Reporting standardized tests

### Reporting taken or planned standardized tests

You can self-report your standardized test scores or self-report tests you plan to take. This includes AP, IB or CLEP credit. To add a test score or planned test, simply click Add Test Score under the related test name, and enter your score or the date you plan to take the test. Once you've entered test information, click Save This Test.

No tests to report? If you have not taken any standardized tests and do not have any planned, click I am Not Adding any Standardized Tests.

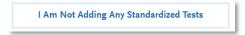

YOU MUST REPORT TEST CREDIT IN BOTHCOLLEGE COURSEWORK AND STANDARDIZED TEST SECTIONS.

For more information on how to enter your standardized test credit for CSU GE, see the <u>College Coursework</u> section and the <u>General Education</u> section of this guide.

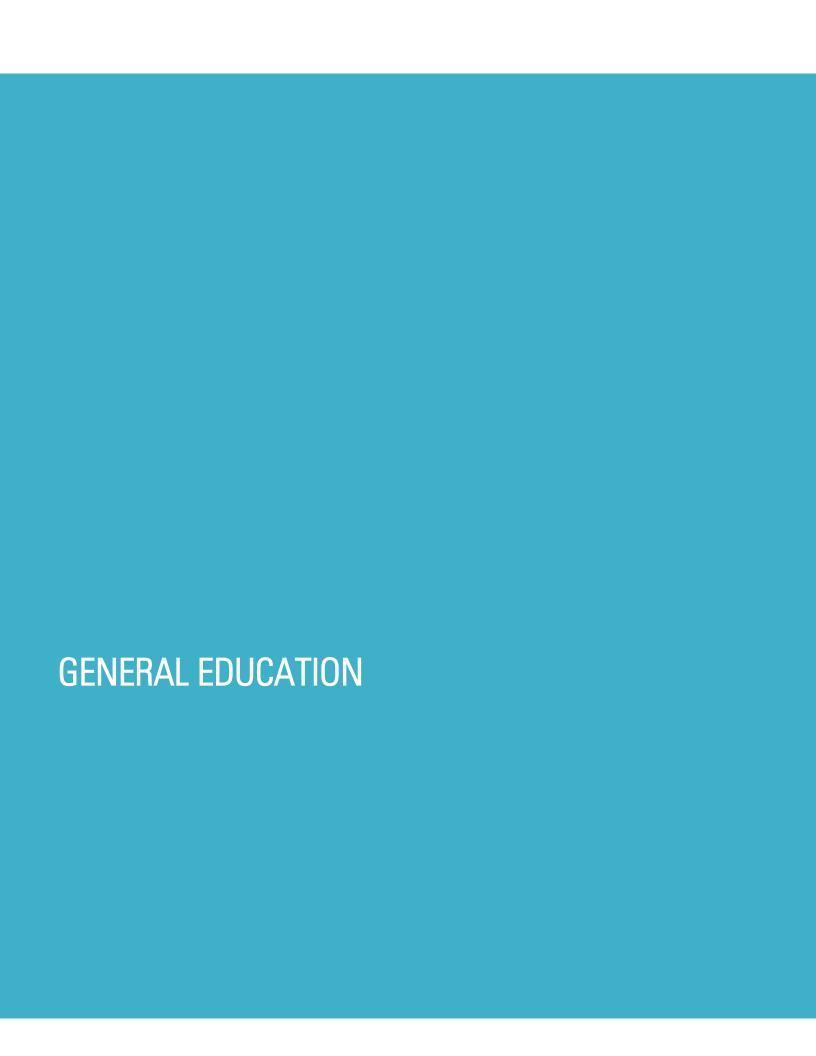

# Minimum grades required for the four (4) CSU GE

- Associate Degree for Transfer (AD-T) applicants: must have grade of C- or better\*
- Upper-Division Transfer applicants: must have grade of C- or better\*
- Lower-Division Transfer applicants: must fulfill A2 and B4 with a grade of C- or better\* See the section below (Completing this section as a Lower-Division Transfer) for more information.
- International Transfer applicants: applicants with only international coursework have no minimum grades for CSU GE as they are not required to enter this information. See the section below (Completing this section as an International Transfer) for more information.

# Entering Authorized GE exceptions for high-unit majors

Students applying to high-unit majors with an authorized exception for GE Breadth and who will not complete all four required GE areas will click "Opt Out" for any GE areas that have received the exception, to indicate they do not have a course match for that requirement. See the <a href="College Coursework">College Coursework</a> section for more information about verifying authorization and entering your College Coursework if you have an authorized exception.

# Matching your courses to CSU GE

The drop-down menu allows you to select from the courses you entered previously in the College Coursework section.

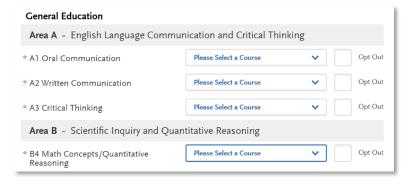

<sup>\*</sup>Or Pass or credit, as appropriate — See previous section (College Coursework) under Entering Test Credit for CSU GE and Entering Pass/No Pass for CSU GE.

#### GENERAL EDUCATION

Graded courses from California Community Colleges should pre-populate for approved GE categories based on ASSIST.org data.

Double check all selections. Ensure that you have the right course selected for each area that corresponds with that GE requirement. Note that you are able to select any Pass, Credit, and In Progress/Planned courses.

Use ASSIST.org or GE category notations on transcript for help matching California community college courses.

### CSU GE for International Transfer applications

Applicants with only international coursework will not enter General Education information. If credit history includes some U.S. credits that qualify for GE, designate credit towards the eligible GE categories. Otherwise, click **Opt Out** for each GE that you do not have a corresponding course to match from your College Coursework entry.

\* A3 Critical Thinking

Please Select a Course

Opt Out

### CSU GE for Lower Division transfer applicants

Applicants transferring with less than 60 semester units completed must complete a course in A2 and B4 with a minimum grade of C-. Applicants identify the two courses in the corresponding areas on the GE page. If the other two (A1 and A3) areas are not complete or in progress, click **Opt Out** for each of those requirements.

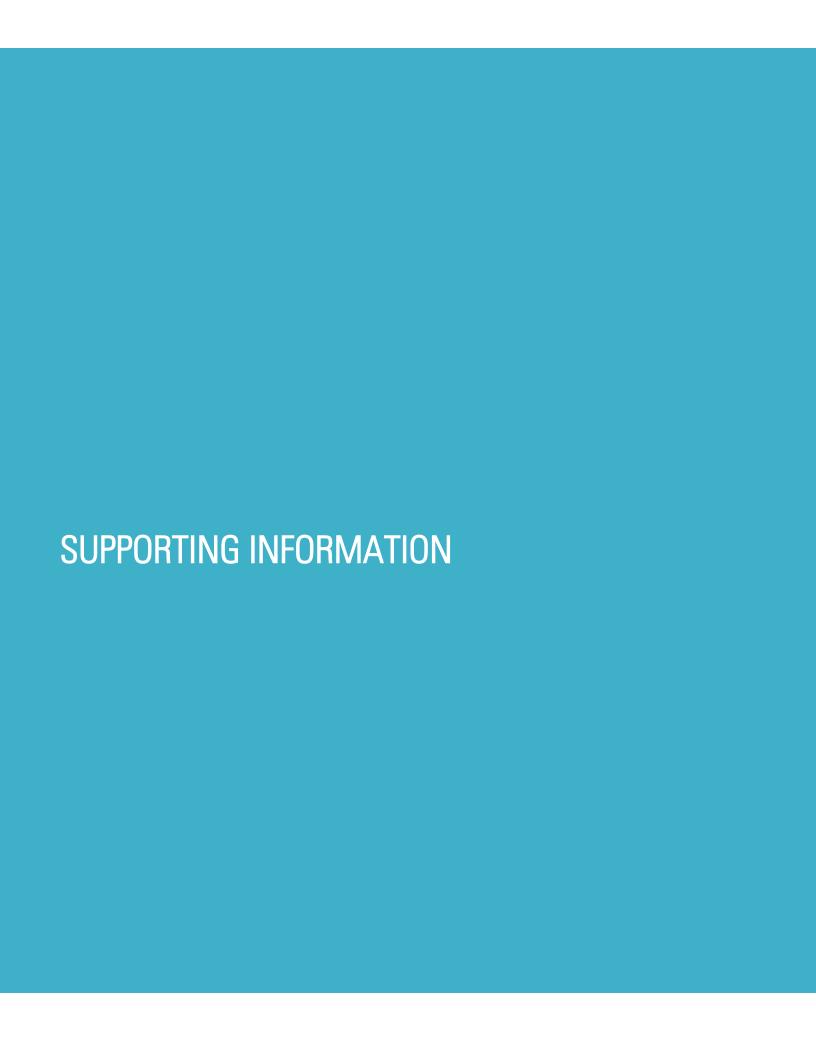

# **About Supporting Information**

The Supporting Information section is where you:

- Report whether you are currently in an EOP&S program
- Indicate whether you will be applying to the CSU's Educational Opportunity Program (EOP).

If you do **not** wish to apply to the EOP program, select No. Continue onto the next section of the application.

If you **do** wish to apply to the EOP program, you are able to either select Yes and complete the EOP application at that time or opt to apply but return later to complete the EOP-specific questions.

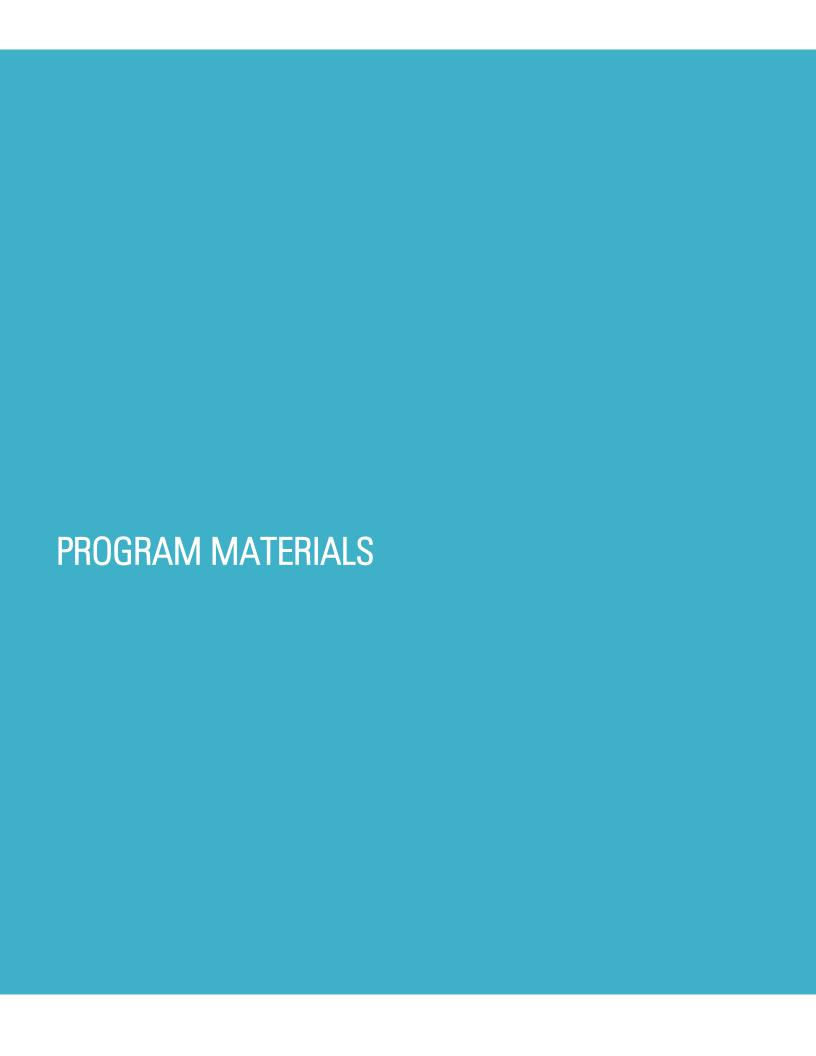

# **Program Materials**

For each program you are applying to, you will see one blue tile. So, if you are applying to two programs, you will see two tiles.

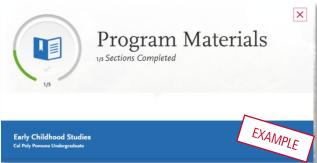

Click into each tile to find information for the specific program and if applicable, questions or documents for you to complete.

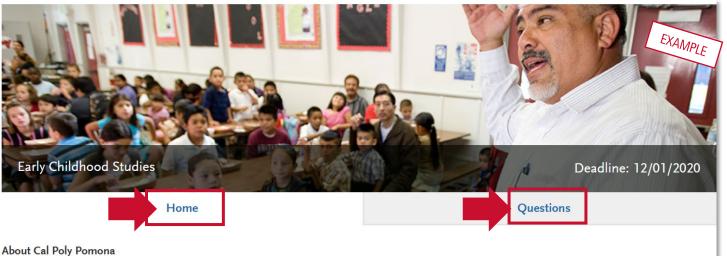

Cal Poly Pomona is among the best public universities in the West and is nationally ranked for helping students achieve economic success. Our polytechnic model, unique in Southern California, helps ensure that graduates are ready to succeed in the professional world, as well as graduate and professional studies, on Day 1.

Once you have selected the tile, you will see information about that program on the Home tab.

Some programs have included additional required and/or optional questions or documents as well. In the example, the applicant is asked some additional questions to apply, which can be found by clicking the Questions tab.

Note that you cannot submit your application if you do not complete all required information in Program Materials, similar to the other quadrants.

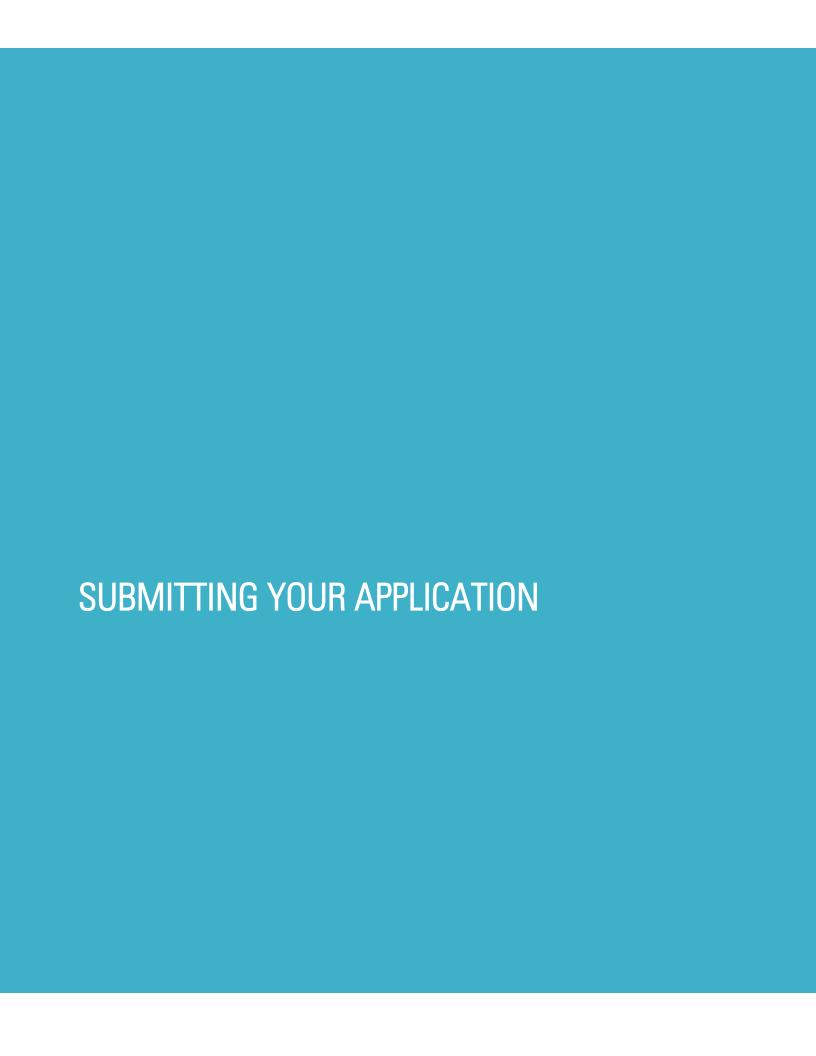

# Submitting your application

Once submitted, your application cannot be changed with minor exceptions (see FAQ at the end of this guide for details). Incomplete or inaccurate information may affect admission eligibility.

You are ready to submit when the four quadrants show complete (green) **and** when the status on the program (in the Submit Application tab) has also turned green.

If you are applying to more than one program, you can either click Submit All or click Submit under each program that you wish to apply to. You can submit to programs at different times if you wish, as long as it is prior to the application deadline.

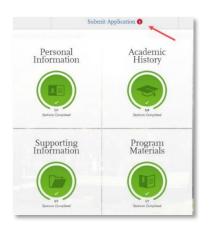

### Review the Summary Page carefully before submitting

Note any warning symbols and red text that may require you to update or fix something in your application before submitting.

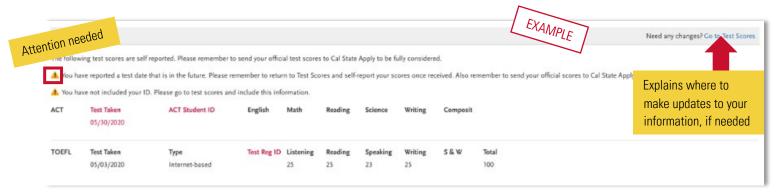

**Review your programs.** You can remove a program by clicking the red X. This is the last chance to review, so please do it carefully. There are no refunds issued if you make a mistake.

When ready, click continue and note the Fee Total. Here, enter payment details including credit card and confirm your billing address. Select Continue to proceed with payment processing.

SUBMITTING YOUR APPLICATION

### **Application Fee Waivers**

CHECK MY FEE WAIVER STATUS

<u>Visit the fee waiver page</u> for more information on fee waivers, including how eligibility is determined.

### Academic Updates for Fall Term

Applicants will be emailed (usually in January) to update their application to include any grades earned in courses reported as In Progress or Planned for the fall term. See the <u>Transfer Student Academic Updates</u> page for more information.

Note that some campuses will require that a separate campus supplemental application be completed; this information, should it be required, will be sent to you directly by the campus.

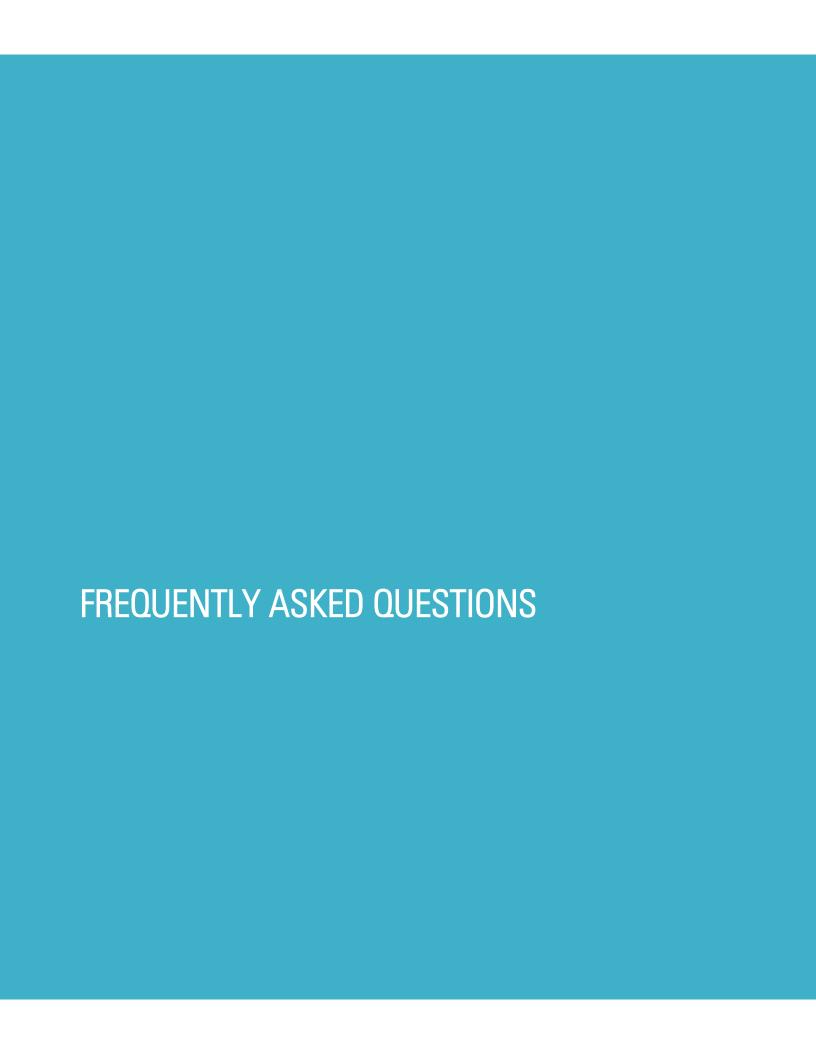

# Frequently Asked Questions

This section will go over a few frequently asked questions about the Cal State Apply application. For more information, please visit the <u>Transfer Cal State Apply website</u>.

# How to — completing the application

#### How do I enter attendance dates on my application?

Enter dates by first clicking on the calendar icon. Scroll up or down to change the year (displayed on the left-hand side). Once you are in the correct year, select the appropriate month.

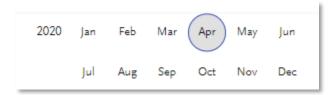

# Troubleshooting common issues

I am having a technical issue with completing the application. How can I contact customer support?

First, please visit the <u>Cal State Apply Help Center</u>, which can assist you with completing your application. If you need additional support from customer service, you will find their contact information and Live Chat options on the Help Center website. Live Chat is the fastest way to receive assistance.

### I cannot find the campus and/or program I am looking for on the application. What do I do?

One of the most common reasons why an applicant may not see a program is because they identified themselves as a Lower Division Transfer (less than 60 units earned). Not all campuses admit Lower Division Transfers, and not all programs are open to Lower Division Transfers.

If you are <u>not</u> a Lower Division Transfer, double check that you did not incorrectly identify yourself as one on the Extended Profile.

- To check, go back to your Extended Profile.
- Double check your answer to "What if your current educational status?" by using this reference:

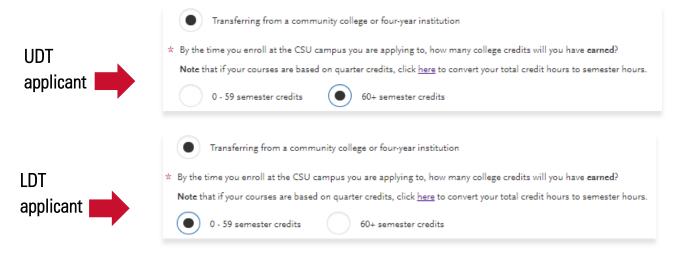

# I do not see the AD-T degree (AA-T and/or AS-T) I earned or will earn on the application. What do I do?

Confirm you are earning or earned an AA-T or AS-T degree for your major and not a standard AA or AS degree. If necessary, contact your community college to confirm the degree type. Applicants who are not earning the AD-T should apply as Upper Division Transfer by selecting Transferring from a community college or four-year institution in the Extended Profile.

If you completed/are completing a new and/or recently approved AA-T or AS-T, this program may not appear in Cal State Apply. If this is the case, follow these instructions:

- 1. Identify as an AD-T student on the educational status question on the Extended Profile.
- 2. Select the correct college in which you earned or will have earned the AD-T.
- 3. Select a major on the list that is closest in similarity or a related discipline.
- 4. Later under the Colleges Attended section (see later in the guide), enter the degree information again. If your major is not listed there, select Other/Not Listed.
- 5. After submitting your application, contact <u>each</u> CSU campus you applied to report the correct AD-T major.

# Changes to your application

#### I have new or updated information to submit. How can I do this?

Once an application has been submitted, the information on the application cannot be edited by logging back into Cal State Apply, except Educational Opportunity Program (EOP) program application, adding new test scores into standardized tests, and updating in progress and planned grades during the allowed timeframe (see **Academic Updates** section in this guide). Please contact the campus(es) to which you applied and work with them to provide the new information.

#### I made a mistake on my application. How can I fix it?

Once an application has been submitted, the information on the application cannot be edited by logging back into Cal State Apply, except Educational Opportunity Program (EOP) program application, adding new test scores into standardized tests, and updating in progress and planned grades during the allowed timeframe (See **Academic Updates** section in this guide). Please. Please contact the campus(es) to which you applied and work with them to provide the new information.

### Admissions decisions and redirection

#### Where/how will I receive the admissions decision?

The admissions decision will not be found within Cal State Apply. You will hear directly from the campus (usually via email) regarding your admissions decisions.

#### What if I'm not admitted to the CSU campus(es) I apply to?

If you are a first-time <u>freshman, upper-division transfer student</u> or an <u>Associate Degree for Transfer (ADT)</u> <u>student</u> applying to the CSU and you are a <u>California resident for tuition purposes</u>, CSU-eligible and have not been admitted to any CSU to which you applied, there is the chance that the campus(es) you applied to don't have the capacity to admit more students.

If this happens, you will be redirected to an alternate CSU campus. This is called *redirection*. You would receive the redirection details via email from Cal State Apply. For more information, please visit <a href="https://www2.calstate.edu/apply/redirection">https://www2.calstate.edu/apply/redirection</a>.